# **CITY OF BRAMPTON PERFECTMIND CUSTOMER RESOURCE GUIDE**

## **Purchasing a Membership Online**

Select your method of payment and click "Place **MyOrder"**.

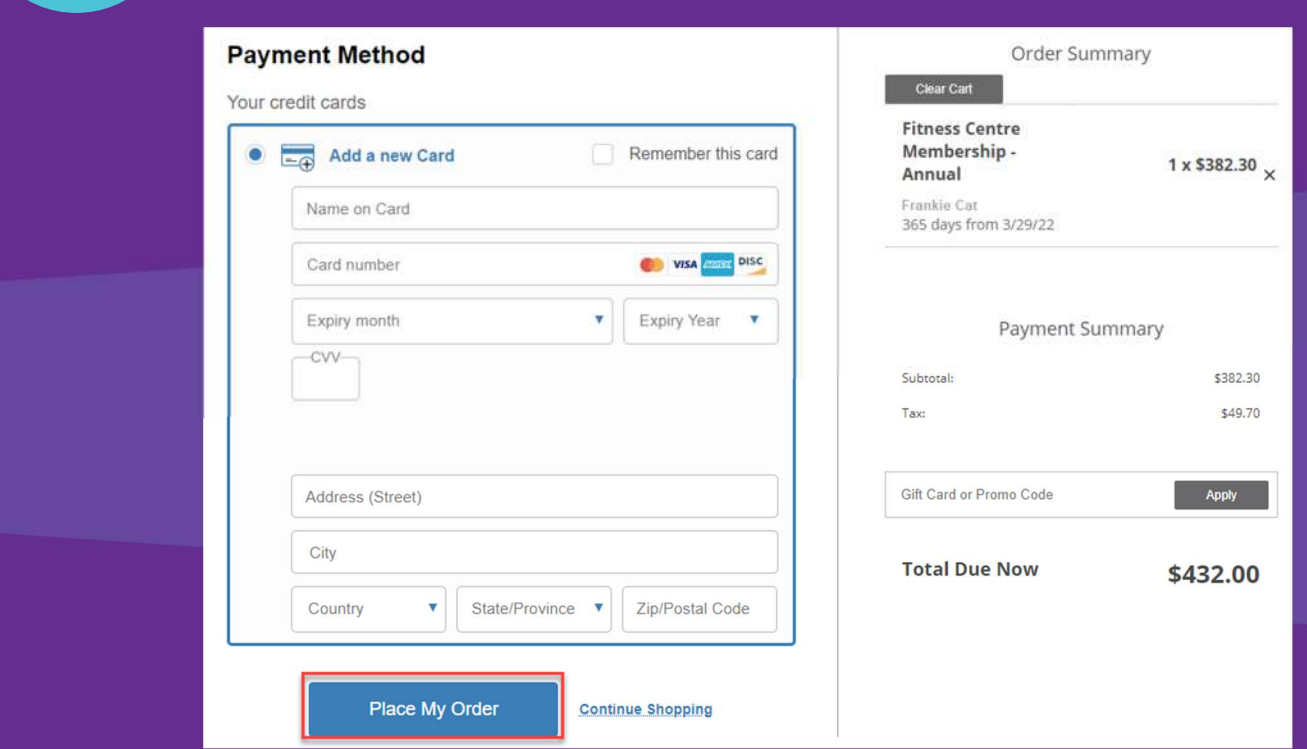

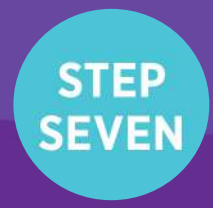

Once your transaction is complete, you can then navigate to "My Info", and under the membership holders profile you will now notice a green tile which indicates an active membership.

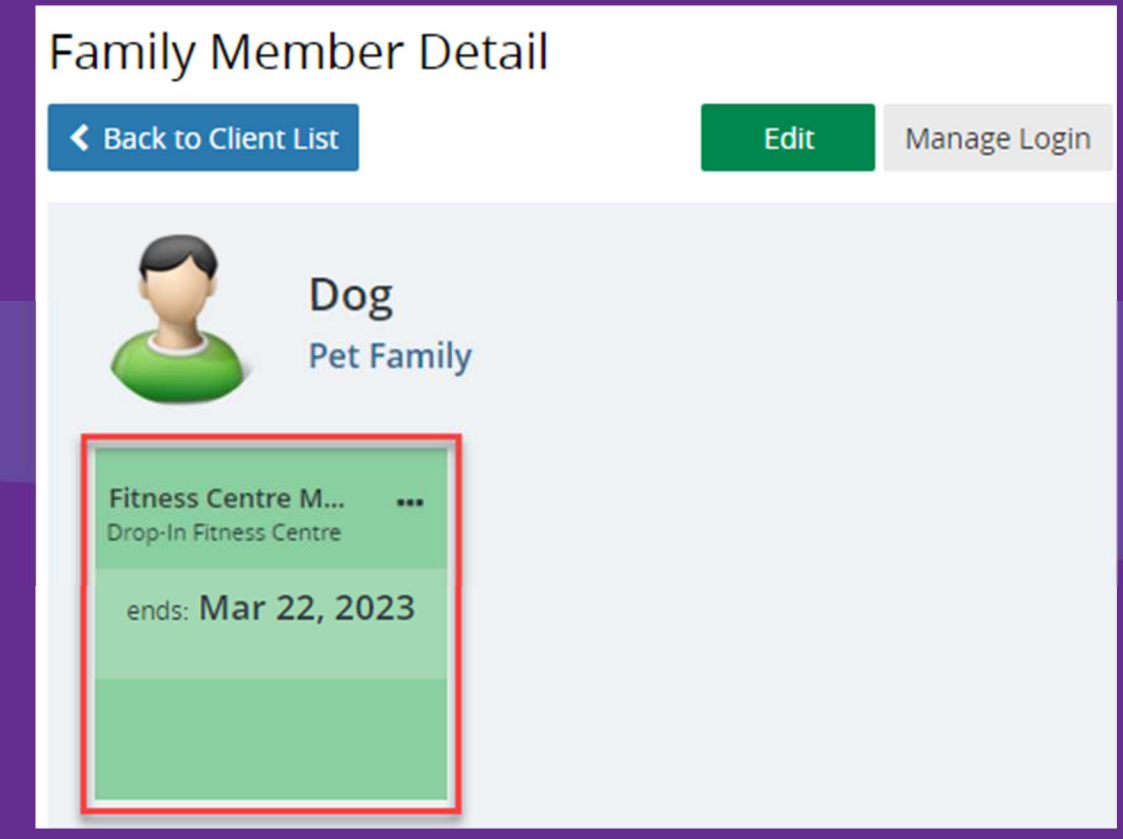

You're all ready to go. We look forward to seeing you!

### **Questions?**

## Email us at recreation@brampton.ca

#### **EET FIVOL** brampton.ca/recreation

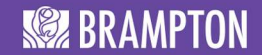

Log into the City of Brampton's Recreation registration system at **CityOfBrampton.PerfectMind.com**.

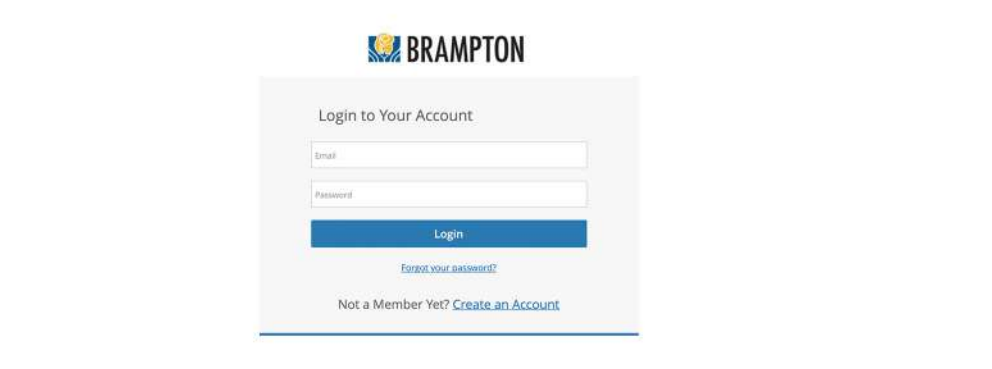

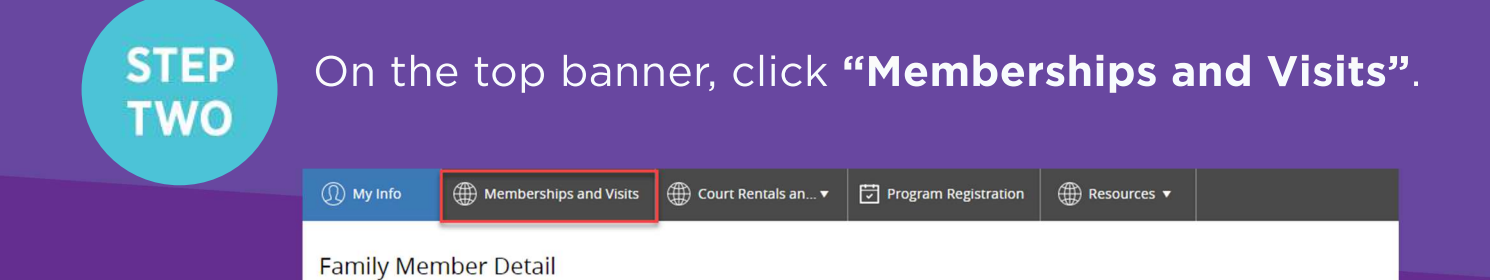

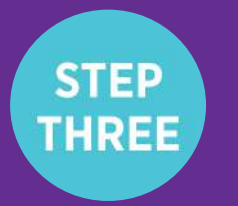

**STEP ONE** 

Select the membership you would like to purchase.

Edit Manage Login Add Family Member Waiver Invoices Account Statement Tax Receipt

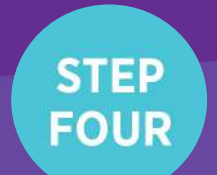

Ensure the correct Membership holder is selected.

#### Fitness Centre Membership - Annual

Who are you buying memberships for?

☑

← Back to Client List

**Frankie Cat** frankiecat2@sharklasers.com

Qty: 1

\*Note: If you are purchasing a Swimming and Skating Family Membership, be sure to select all the members of your family that you would like to include in the membership.

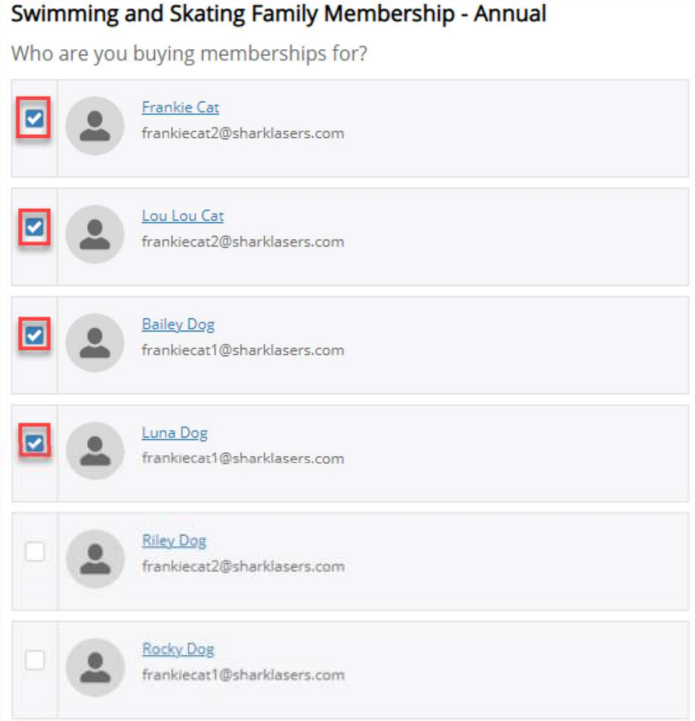

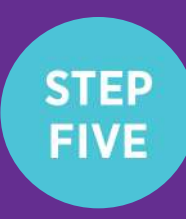

If you would like to schedule monthly payments for this membership (available for select annual memberships), select "Membership - Day of Purchase" as your payment plan. Click "Buy Now". \*Note: monthly payments must be scheduled on a credit card saved to your Finance Information.

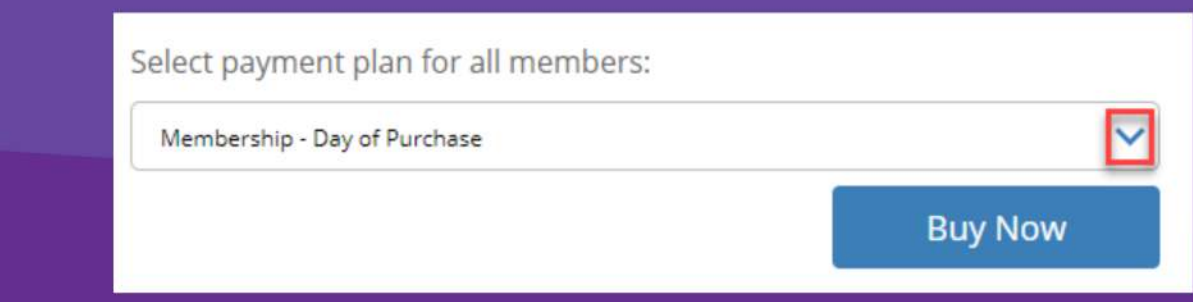

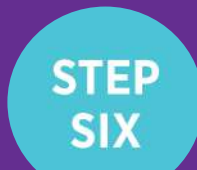